# University of California, Davis Herbarium Management Application (Microsoft Access)

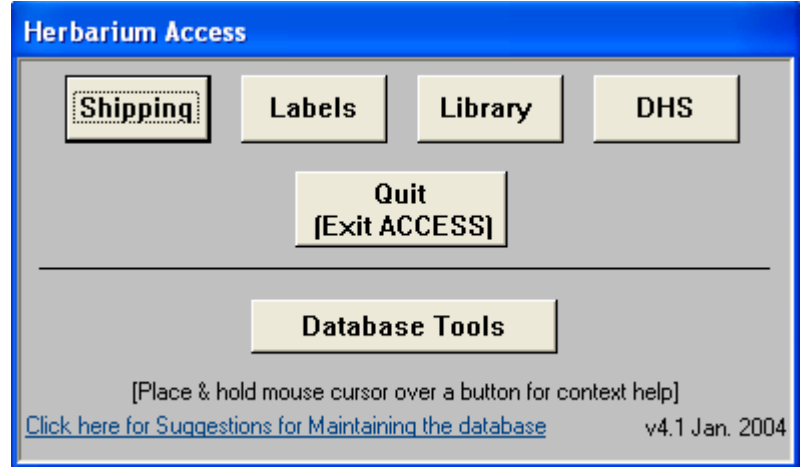

To learn about how to use a particular feature in the application: Click on any of the above buttons

# General Label Data Entry Form

#### **(click here for descriptions of new features not discribed below)**

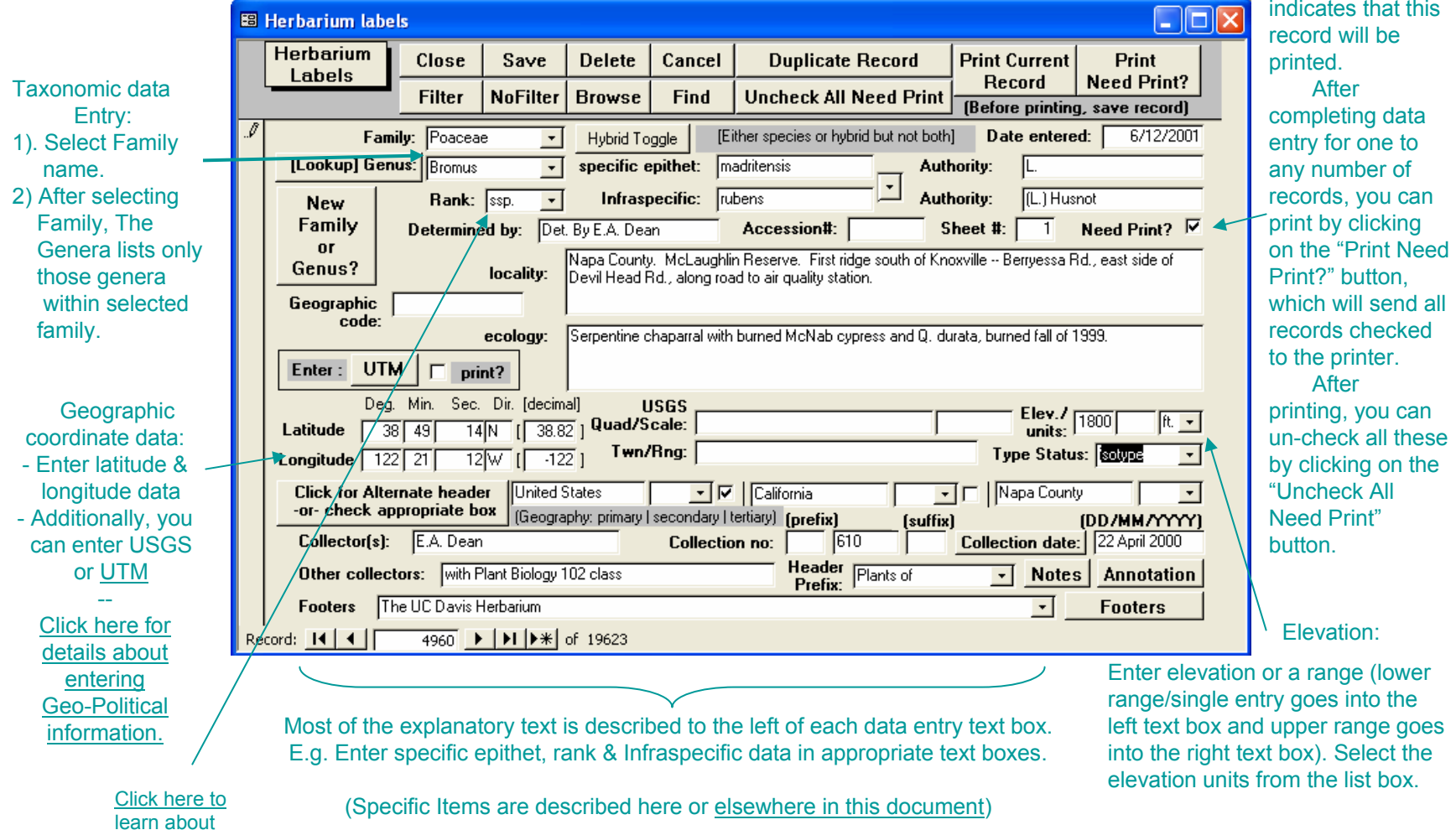

this value

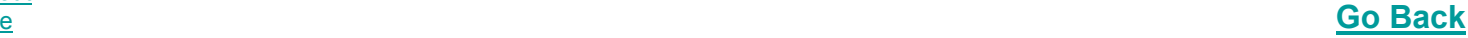

This check

## Information about Special buttons (New to version 4\*)

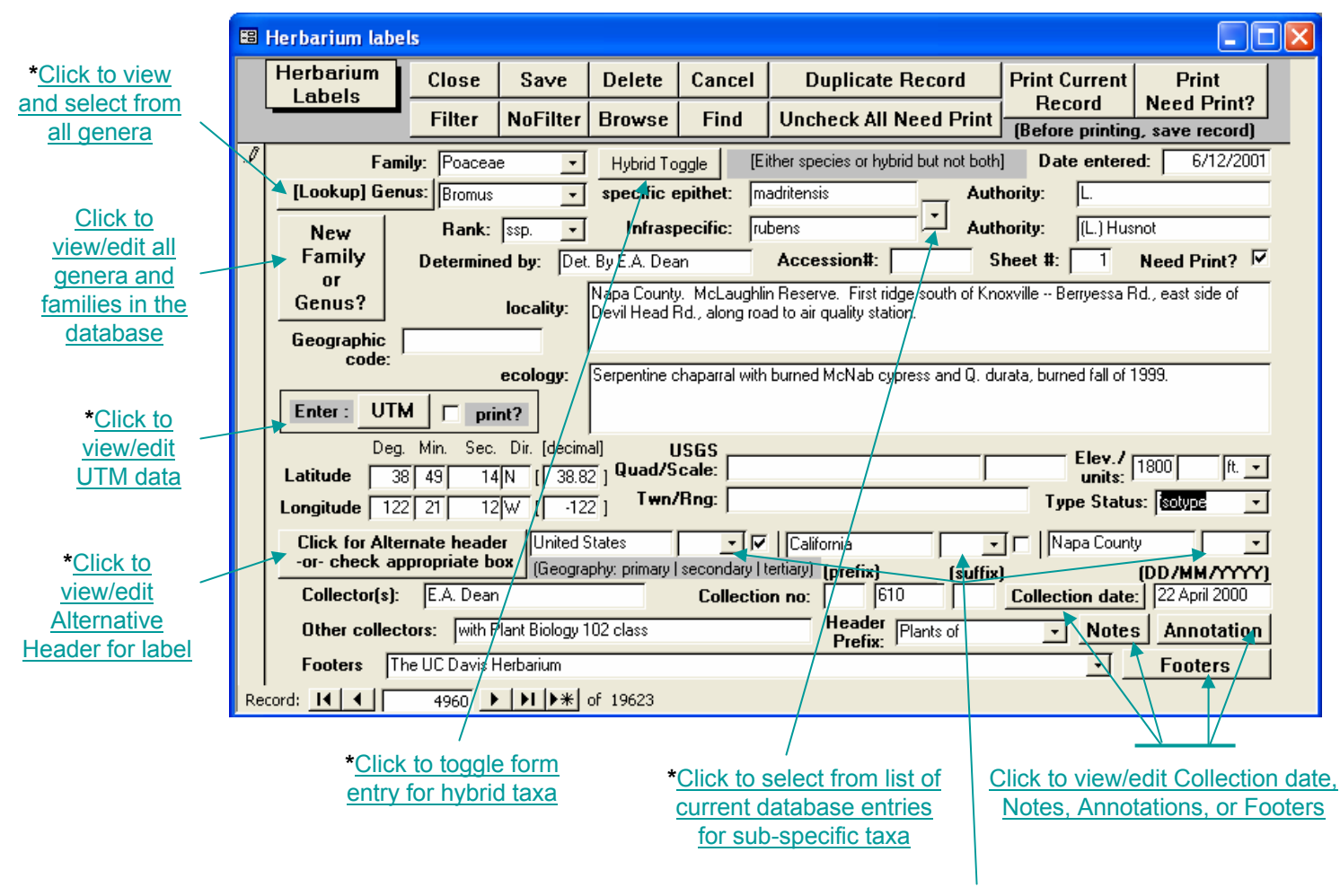

Text boxes for Geography Primary, Secondary and Tertiary groupings data entry; **\***And alternative list box allows geo graphic selections for Countr y, State, and County). **Go Back**

#### Information about Top Bar buttons

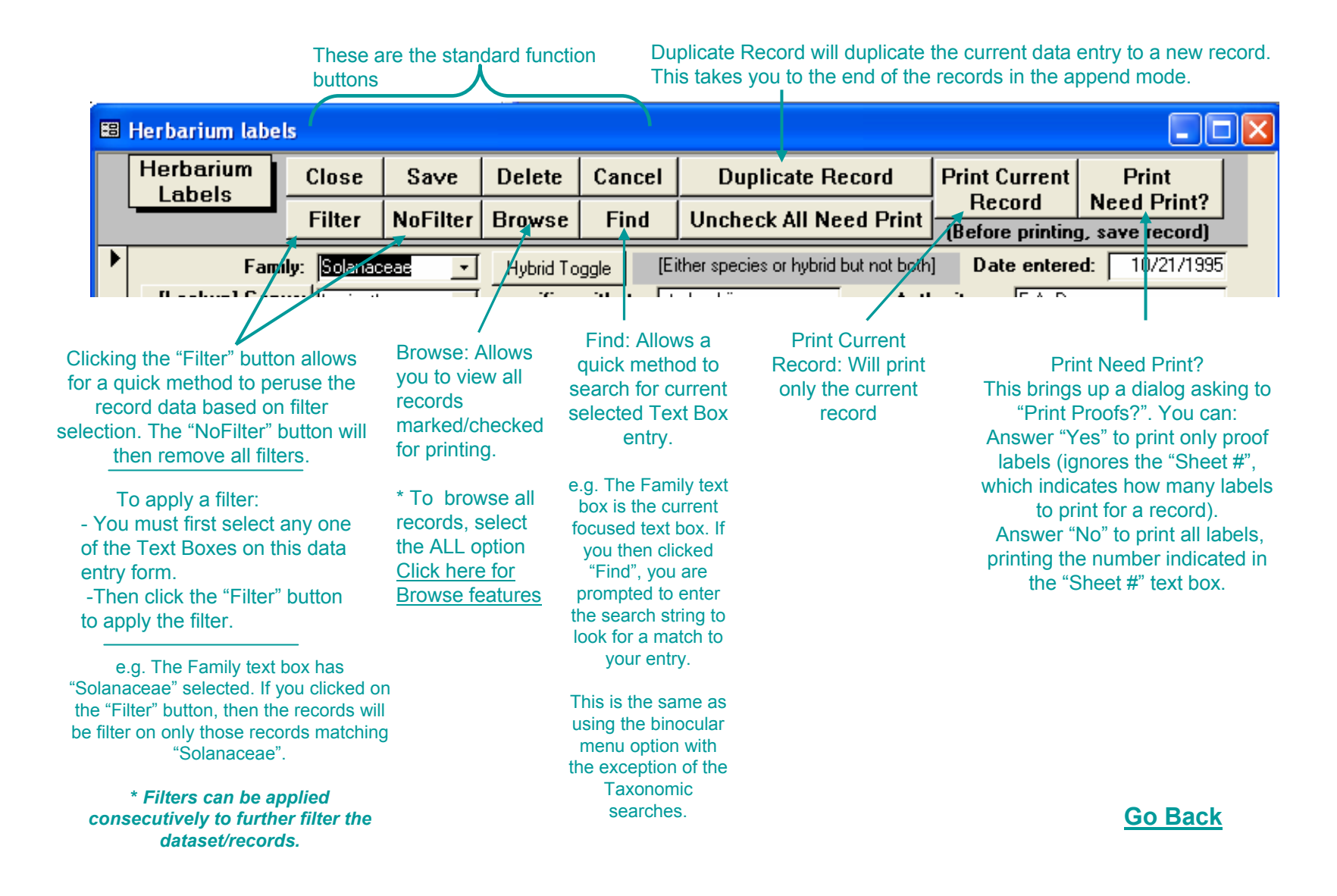

# Browse feature

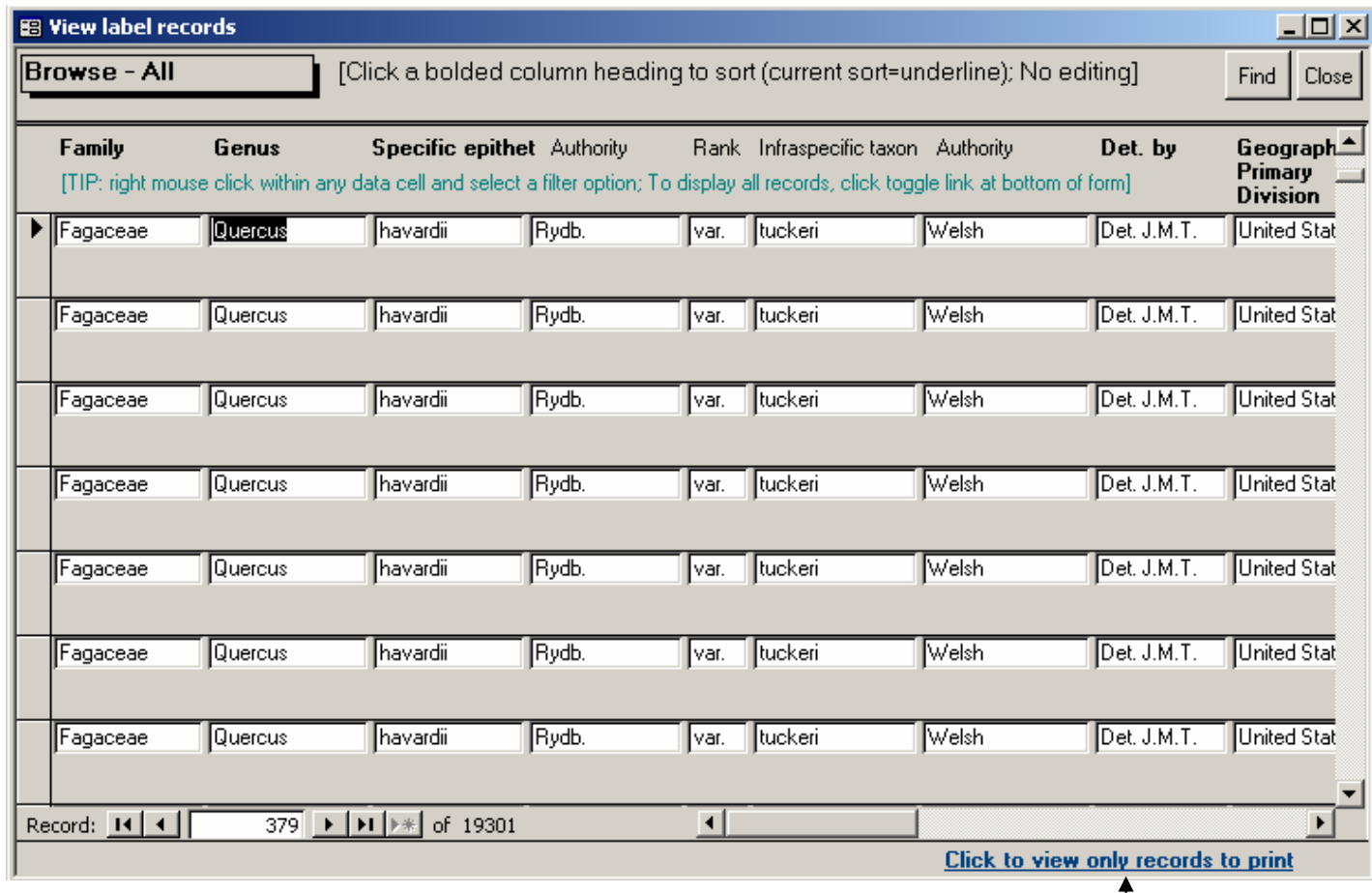

Most of the Access tool bar features are available in this browse mode. E.g. If you right mouse click you can filter based on current cell selection. This is a quick method to view only certain records and get their count, which is displayed along the bottom navigation record bar (here we show 19301 records).

This toggles view between display of all records and those needing print.

#### Genus Search and Select

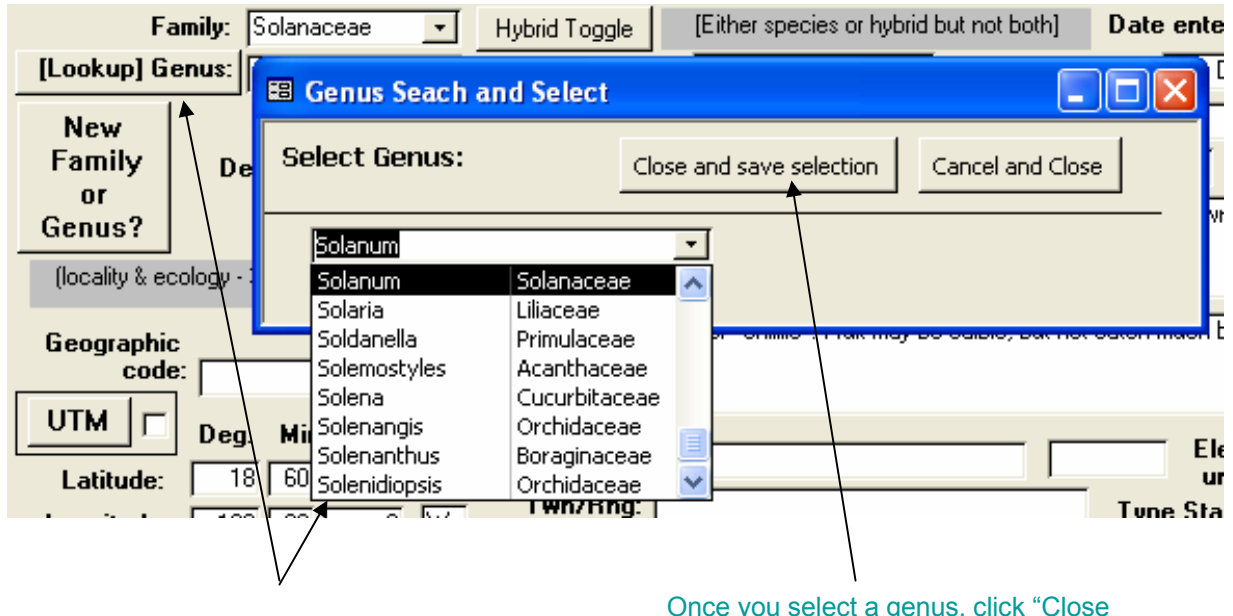

Clicking on "[Lookup] Genus:" displays this dialog allo wing you to select fro m all the genera names in the database, in alphabetical order

Once you select a genus, click "Close and sav e selection", which auto-fills the genus name in the label's form

#### New Family or Genus? button

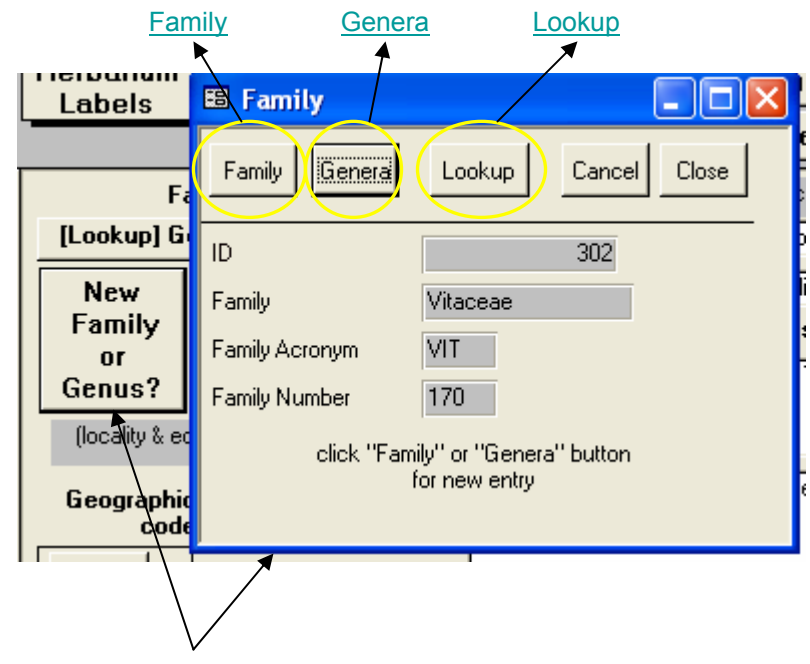

Clicking "New Family or Genus?" button brings up options to view and/or edit the t a xonomic Families and Genera in the database. Click on any of the above links describing these features.

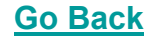

## Family – new entry dialog

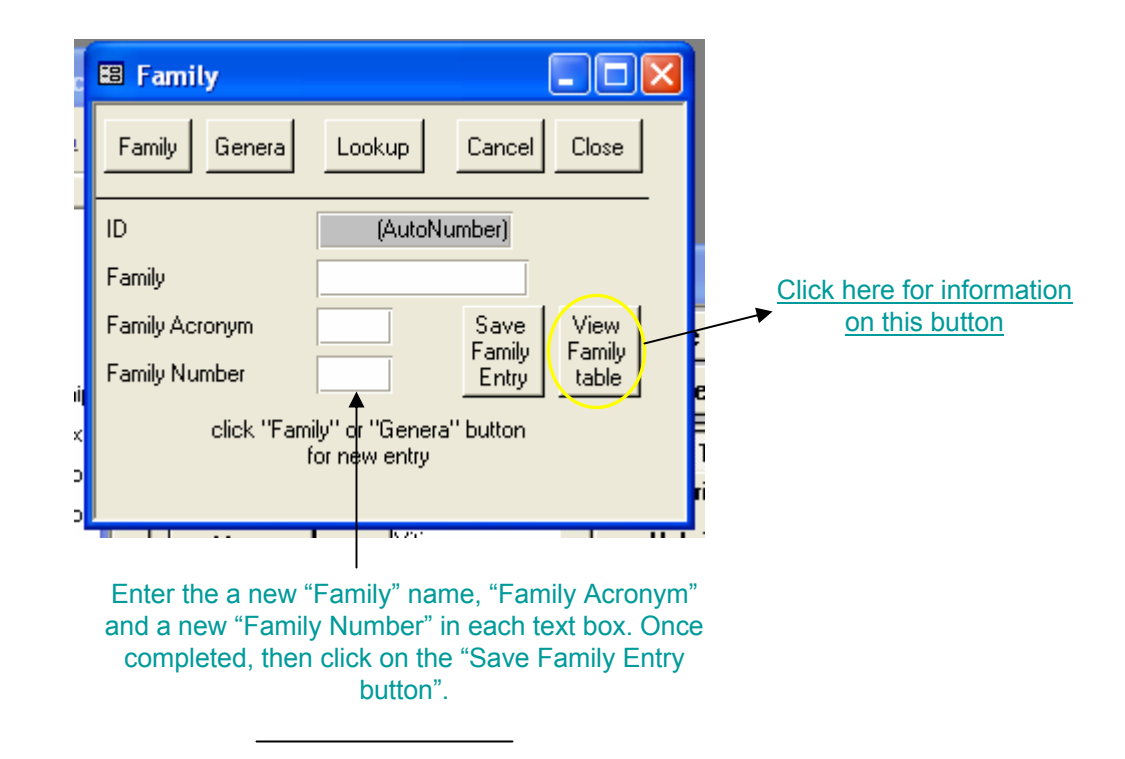

[The original idea for entering "Family Acronym" and "Family Number" was based on use of the **Cronquist System.**

However, you can enter any information into these fields, which must be unique in name and number]

## View Family table

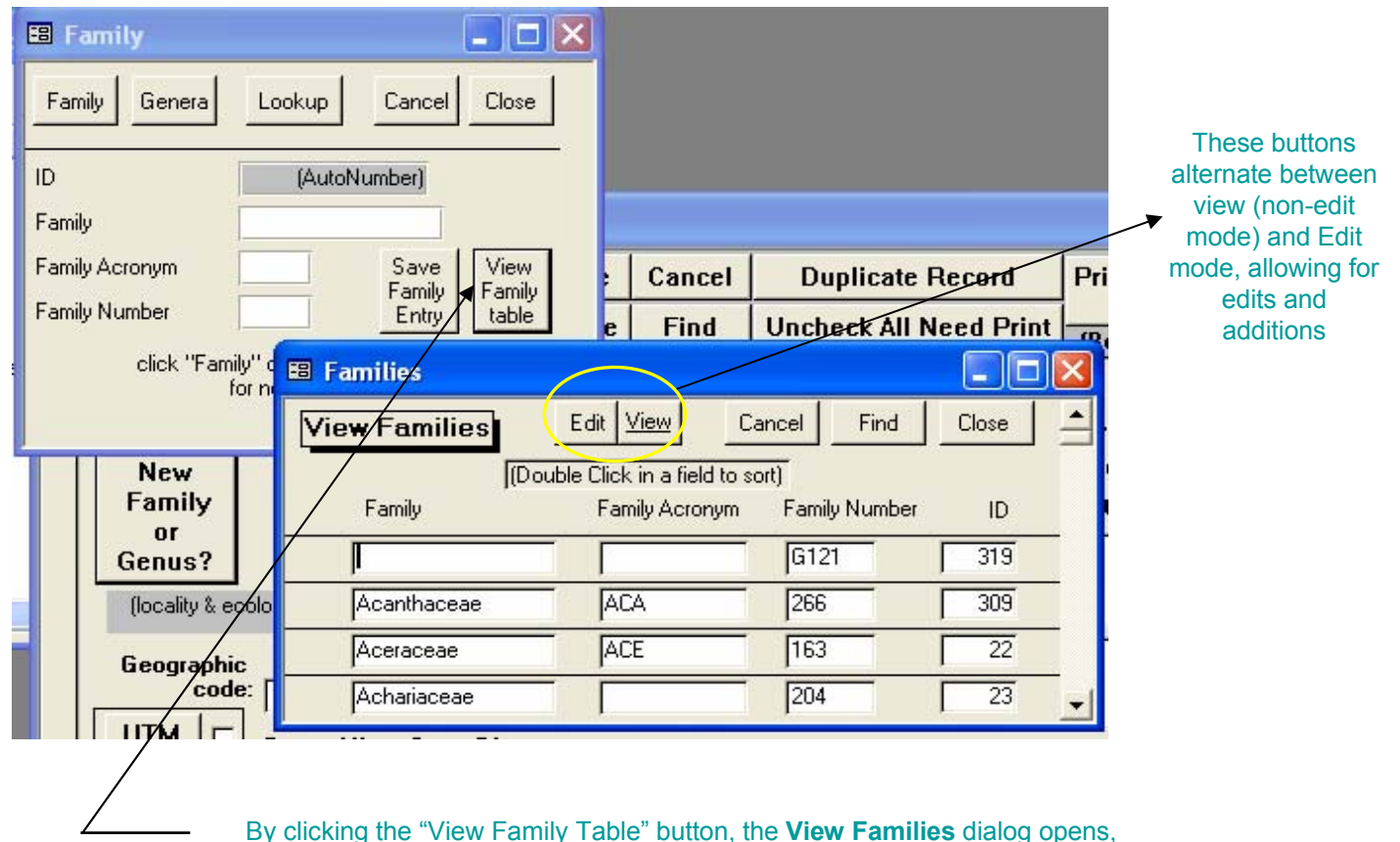

alphabetically listing all families in the database. [ *This is useful to search and review all the families in the Family table, as each family name must be unique within the database* ]

# Genera data entry screen for selected Family

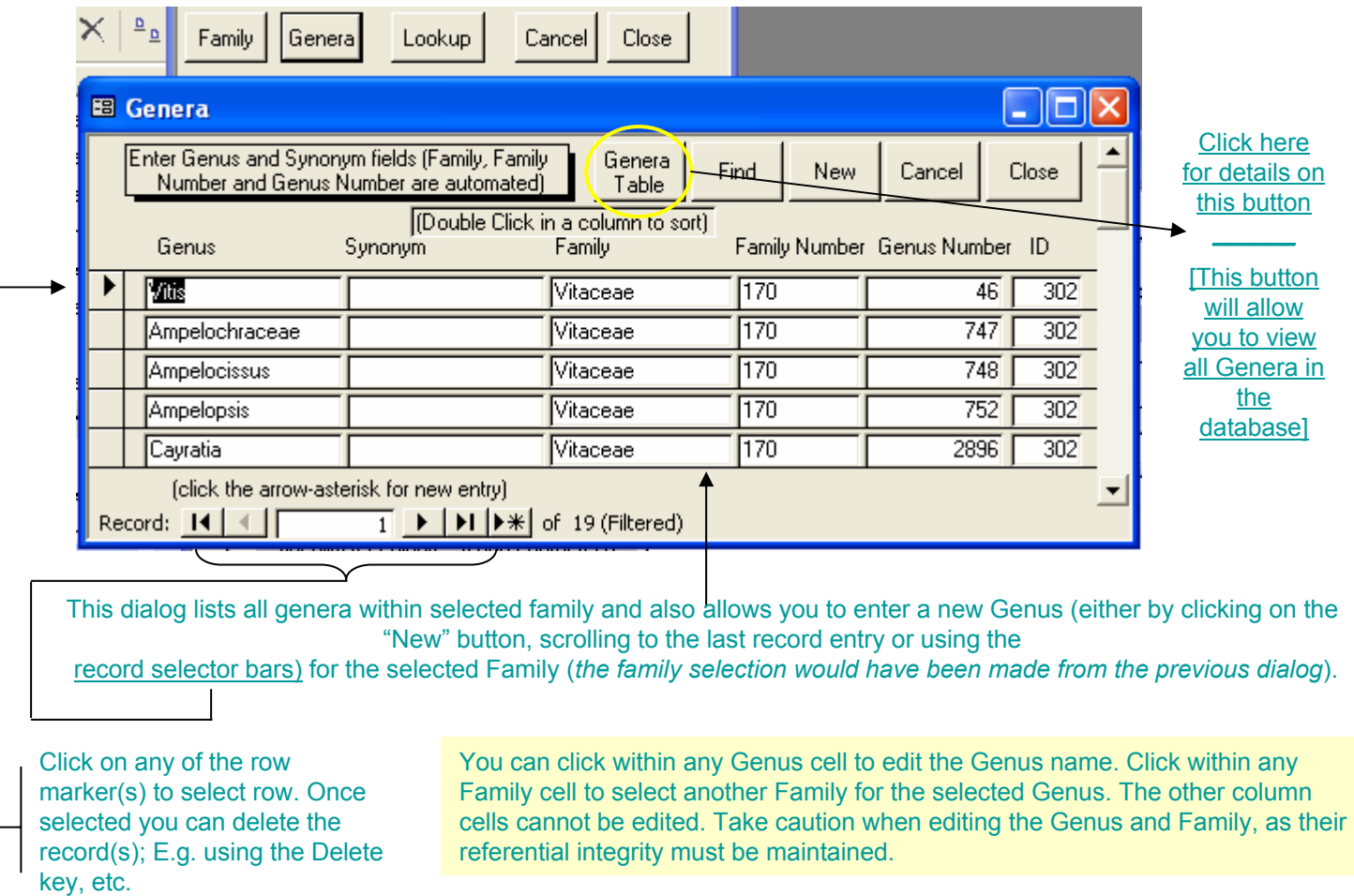

## View Genera Table

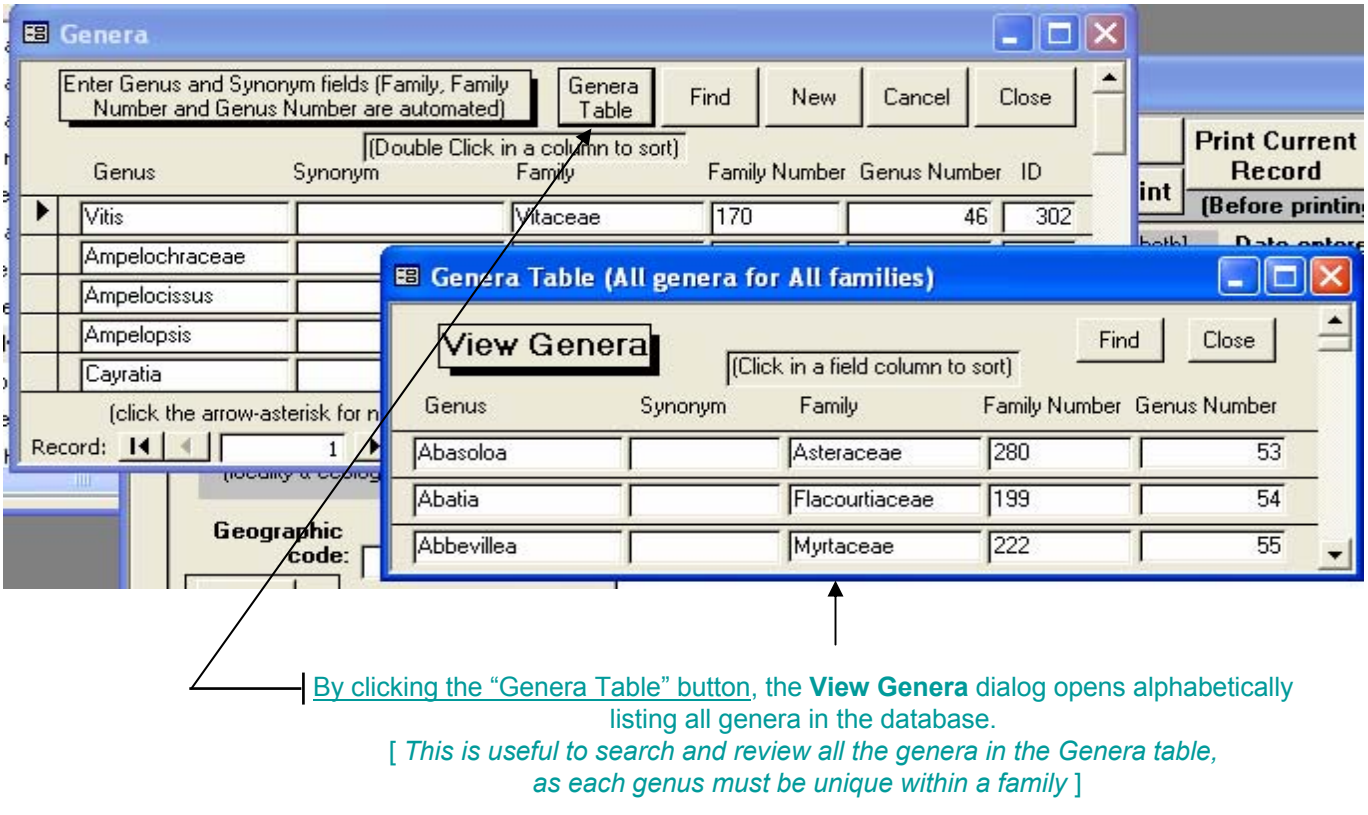

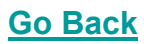

# Lookup dialog

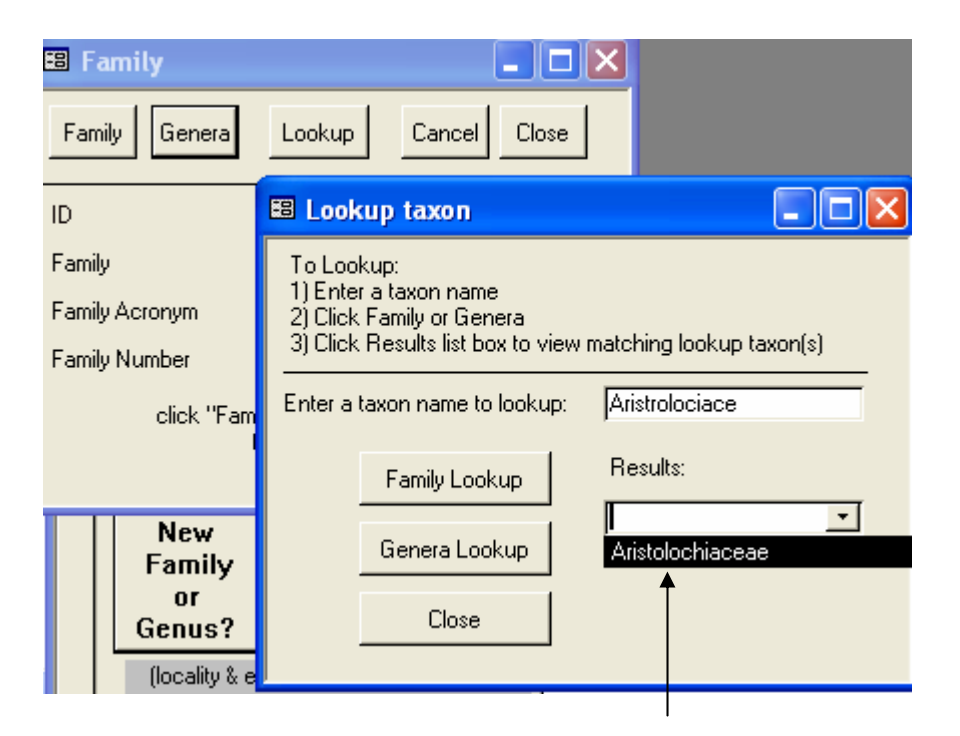

This "Lookup" feature allows you to enter in a Family or Genus name. Then by clicking on the "Family Lookup" or the "Genera Lookup" button, a soundex (based on phonetics) algorithm is run against either the Family or Genera table to find the closest name match(s).

The above example shows an entry of the term "Aristrolociace", then clicking on the "Family Lookup" button returns the closest Family name matching the term, "Aristolochiaceae".

# UTM (Universal Transverse Mercator) button

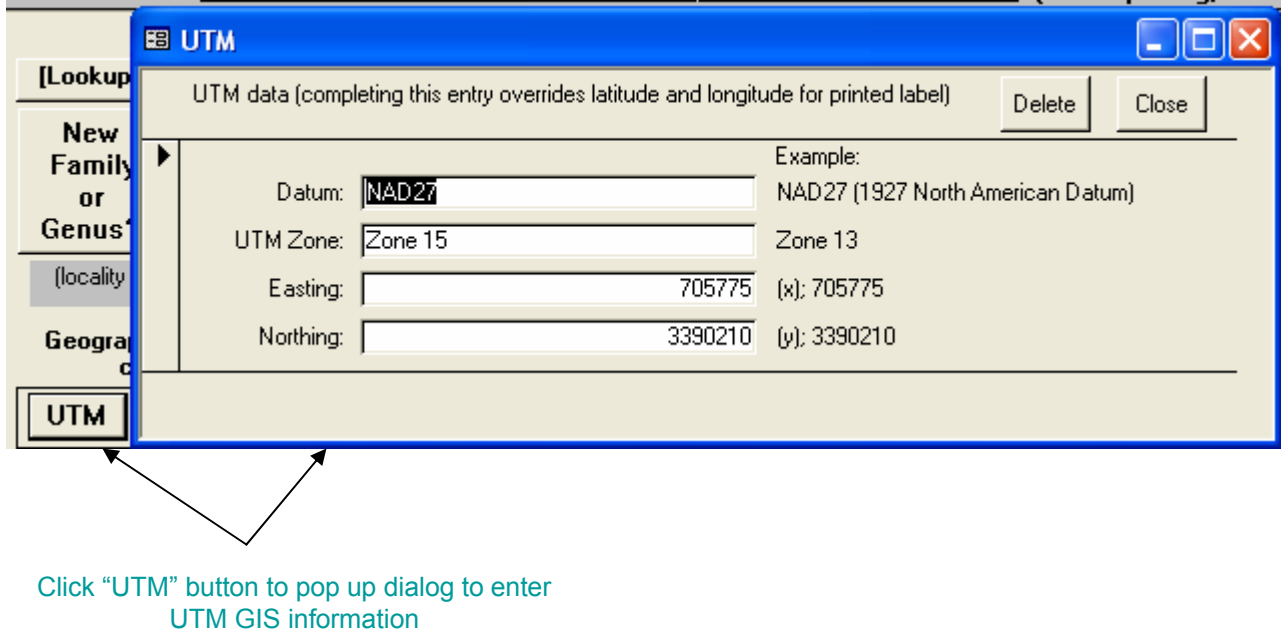

#### Alternative Header for Labels

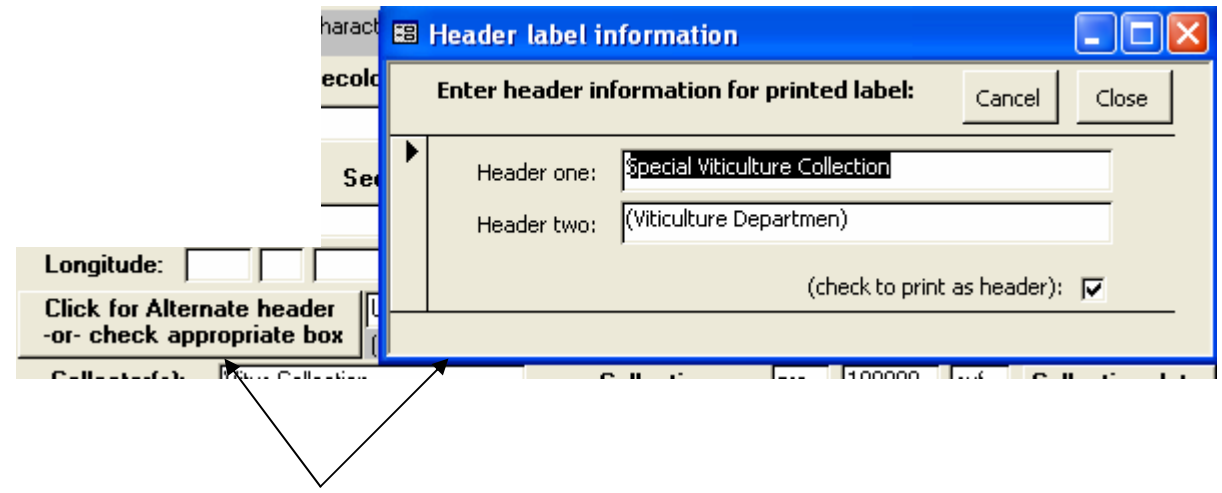

Clicking on this button brings up the Alternative Head er dialog. "Header one:" entry prints the primary head er and "Header two" entry prints the secondary header for <u>label printing</u>. The "(check to print as header)" checkbox toggles printing of these headers over the Geo-political information entered in the Labels form. By default, the Geo-political information entered in the labels form prints as the label headers

#### Alternative Header button

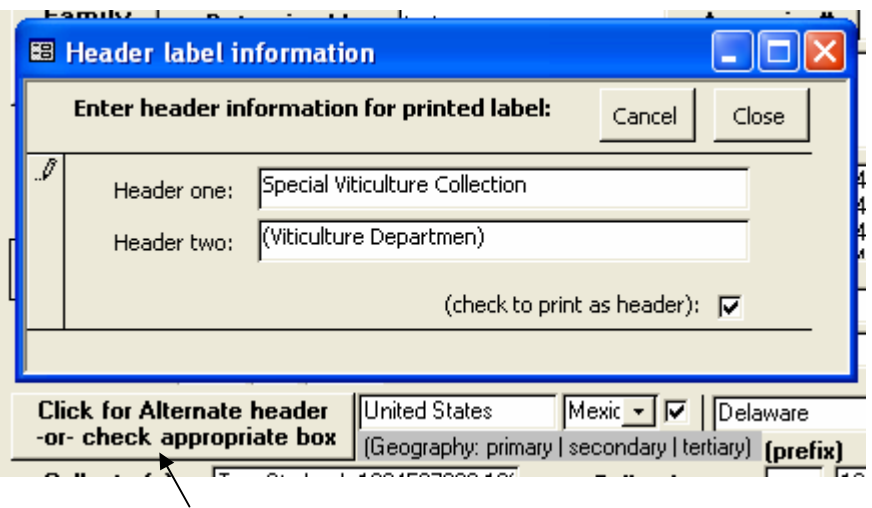

Alternative header button brings up vie w or editing of label headers. The "(check to print as header):" check box indicat es that these data will print rather then th e geographic data entr y on the main label form.

#### E.g. **Special Viticulture Collection (Viticulture Department)** *will print on the label rather then* **United States Delaware**

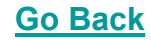

#### Hybrid data entry example

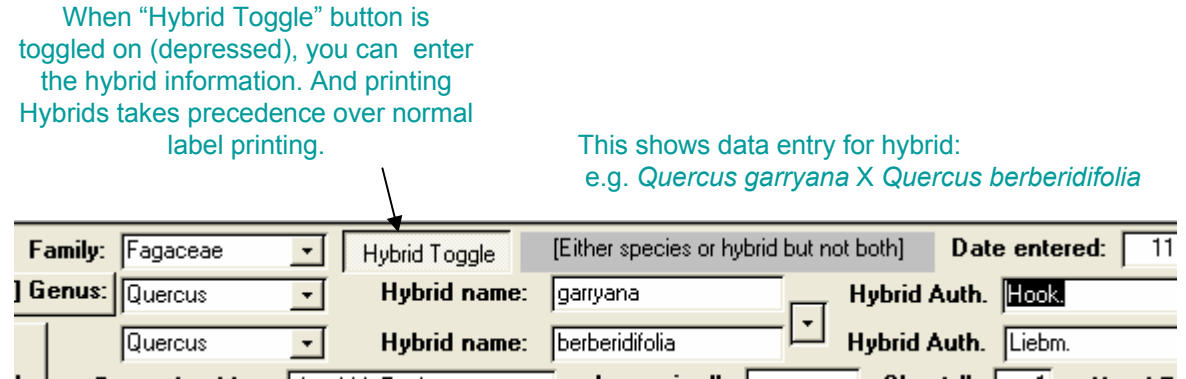

Hybrid species data entry assumes taxonomic data is complete; Meaning both genera, specific epithet, & authority text boxes must be filled in (labeled "**Hybrid name:**"). Incomplete data entry will result in incorrect printing of labels\*. See <u>Label printing</u> which shows two label reports, one for normal species labels and another for h y brid species\*.

\* *Currently, we have not corrected this screen print error; As the user can close out the report without any problems occurring & correct the data entry, if nee d.*

### Printed Label sample

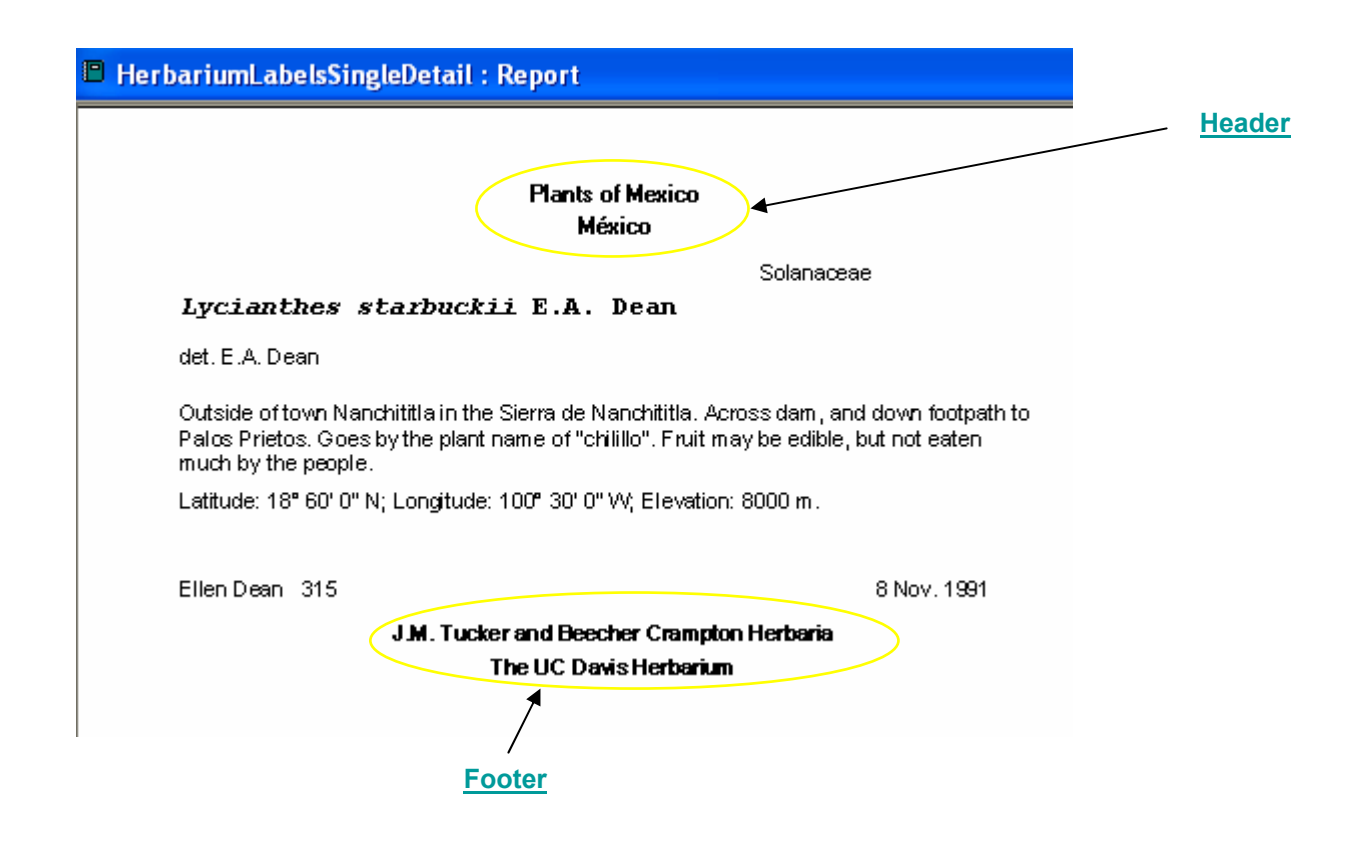

## Label print sample (hybrids)

![](_page_17_Figure_1.jpeg)

### Subspecific Taxonomic data entry

![](_page_18_Picture_37.jpeg)

Click to drop down a list of current subspecific taxa to choose from. Once you have made a selection from the list, then the selected taxa (and authority) are placed within the appropriate text boxes in the label entry form

#### Alternate data entry form for collection date

![](_page_19_Picture_1.jpeg)

Drop down list allo w selection of day and month. Once you complete the date entry, the date is filled in on the label entry form. This alternative date entry form allows for correct date entry.

[The main label entry form allows free-text entry for the date, e.g. Aug.- Sept. 1999]

#### Notes button

![](_page_20_Picture_22.jpeg)

Click the "Notes" button to bring up data entry for any notes to be entered for this specimen/record.

## Annotation Button

![](_page_21_Picture_56.jpeg)

#### Footer button

![](_page_22_Picture_37.jpeg)

**<u>Go Back</u>** 

### Geography Label Entry

Check boxes: Toggled on (checked) indicates label header print sequence/order. e.g. "Mexico", the country, will print as the primary geographic header and "México", the state, will print as the secondary header (as depicted here). If the check box to the right of "México", the state, were checked then it will print as the primary geographic header and "Mcpo: Tejupilco" will print as the secondary header. See also "Alternative Headers".

![](_page_23_Picture_104.jpeg)

You can enter directly into the text boxes the geographic information. Or you can select from the 3 list boxes next to each of the 3 text boxes: From left to right, they are "Country", "State/Province", and "County". [In the database, these 3 geographic divisions are stored as "GeoPrimaryDivison", GeoSecondaryDivision" and "GeoTertiaryDivision"]

*To add a new item to one of the 3 geographic divisions' list boxes, simply type/enter in the new item into the list box (not the corresponding text box). After completing your entry, a dialog will prompt you to save your entry.*

# Latitude and Longitude

![](_page_24_Figure_1.jpeg)

Enter the degrees, minutes, seconds and direction of Latitude and Longitude. (The decimal degrees is automatically recalculated with each change)

#### OR

Enter the deci mal degrees of Latitude and Longitude (+/- entry to represent N/S or E/W). (The degrees, minutes, seconds and direction is automatically recalculated with each change)

The values are automatically updated after each entry.

In the above example, the negative longitude (magenta color) decimal value represents West and the blue latitude value represents North.

![](_page_24_Picture_7.jpeg)

# Database Tools

![](_page_25_Figure_1.jpeg)

Click any of these hyperlinks to run selected tool.

![](_page_25_Picture_3.jpeg)

# Preference Settings

#### Entering new text in any of these columns adds to the selected pick lists for label data entry.

![](_page_26_Figure_2.jpeg)

# Create the Darwin Core Table

![](_page_27_Figure_1.jpeg)

# Calculate Latitude and longitude decimal values

![](_page_28_Picture_28.jpeg)

Click the "Calculate decimal values" to run the procedure to iterate through all label data records and re-calculate all decimal values based on data entry into the corresponding degrees, minutes, seconds, and direction values.

Note: These decimal values do not print as part of the Herbarium label. Usually run this procedure, if need, before exporting to a GIS system or before exporting using the Darwin Core/DiGIR option.

# Author-Library Soundex

![](_page_29_Picture_23.jpeg)

The Author data within the library table can be copied into a separate Authors table. This procedure then can be applied to the Authors table to create soundex keys which are available for use in the Library search options.

# Family and Genera Soundex

![](_page_30_Picture_26.jpeg)

A soundex key field exist within the Genera and Family tables. This procedure will generate these keys.

Toggle on the check box to run the procedure to generate the Genera keys. Toggle off the check box to run the procedure to generate the Family keys.

# Word Soundex

![](_page_31_Picture_29.jpeg)

This option will allo w generating the soundex key for the text entered into the text box. It is used to manually create the soundex key for a taxon name that can be manually added to the Family or Genera tables.

![](_page_31_Picture_3.jpeg)

# Data Integrity View

![](_page_32_Picture_121.jpeg)

Use this query vie w to peruse table relationships as depicted in the 3 above queries (No ro ws/records sho wn would represent no integrity problems or empty values) **Go Back**

# Link Table Manager

![](_page_33_Picture_15.jpeg)

This dialog shows the linked tables. After installation, all referenced linked tables point to "C:\HerbariumAccess" drive and folder. You can re-link the tables using this dialog or Click here to learn how to refresh these links

## Re - Link Database Tables

![](_page_34_Picture_37.jpeg)

# Database Compact Option

![](_page_35_Figure_1.jpeg)

#### Trouble Shooting, When Application Errors Occur

![](_page_36_Figure_1.jpeg)

The majority of problems that arise after copying the program to your computer are usually a result of one of the above reference library links are missing. If one of the reference library links are broken, a "Missing…" message will appear in the place of the library reference name. If this happens then you will need to do one or t wo options to correct the proble m.

1) Usually you will be able to scroll through the list to select the missing reference library link, which may be located else where then where the application was initially established a link.

2) You may have to re-load Microsoft Access or Microsoft Office suite and select to install the missing library reference file.

# Labels Database (LabelsData2000.mdb) Table Structure and Relationships

![](_page_37_Figure_1.jpeg)

Click: Next for details

# Base Table General Information

The preceding slide shows the base tables within the database, LabelsData2000.mdb (Click here for details on additional tables) and their relationships. The belo w table briefly outlines the table names and their relationships to each other.

![](_page_38_Picture_140.jpeg)

\* The table structures and referential links between the tables have undergone a few changes since the original version of 1995. We have chosen to maintain back ward compatibility rather then re-define the table structures into a more "true" referential database structure. Our future goal is to port the database to a Microsoft SQL enterprise database at which time the database will undergo a re-developed as a "true" relational database. Thus, with this database structure, you can produce "orphans".

#### UC Davis Herbarium Management Program Documentation

*…Work in progres s.* 

*The follo win g sli des d ocument how to enter Label data (incl udin g the up dated additi o ns to the version 4 release).* 

*We are working o n completin g the d ocumentation for the Shippin g, Library, and Society Members hip part of the application*

*To view the Labels d ocumentation, Proceed to the n ext slide…*

*...The UC Davis herbarium also maintains a separate "Type" specimen database. This database h olds additional information regardin g these special collectio ns:*

*- Original Determination*

- *- Annotations*
- *- Publications*

*The "Type" specimen database is being revised and will be incorporated into the " Main" specimen database.*

End of documentation